## **Anleitung: Microsoft Teams für SchülerInnen**

Microsoft Teams kann sowohl über einen Webbrowser (z.B. Mozilla Firefox, Google Chrome) als auch über eine am Computer installierte App verwendet werden. Der Zugriff über die App ist wesentlich komfortabler und wird daher empfohlen. Diese Anleitung führt durch die Bedienung von Microsoft Teams über die App. Die App ist auf iOS- und Windows-Geräten lauffähig. Für Android-Geräte gibt es die Möglichkeit, Microsoft Teams im Google Play Store herunterzuladen.

# **1 Vorbereitung**

Auf manchen Geräten ist die App im Zuge eines Windows-Updates automatisch installiert worden. Falls die App im Startmenü des Computers vorhanden ist, kann Abschnitt 1 übersprungen werden. Falls die App im Startmenü nicht vorhanden ist, muss sie manuell installiert werden:

*Microsoft Teams* installieren

- 1. App downloaden unter <https://products.office.com/de-AT/microsoft-teams/group-chat-software#desktopAppDownloadregion>
- 2. Schaltfläche Teams herunterladen klicken, um Download zu starten
- 3. Datei auf dem PC speichern und mit Doppelklick ausführen

## **2 Anmeldung bei Microsoft Teams**

Nach der Installation ist die App *Microsoft Teams* im Startmenü vorhanden und kann gestartet werden. Es öffnet sich eine Oberfläche zur Anmeldung.

Alle Schülerinnen und Schüler haben bereits über das Benutzerkonto der Schule Zugriff auf *Microsoft Teams* und können sich einloggen:

Einloggen bei *Microsoft Teams*

- 1. Unter *Anmeldeadresse* <benutzername>@schueler.stiftsgymnasium.at eingeben, wobei an der Stelle von <benutzername> der Benutzername einzusetzen ist, mit dem man sich auch an den Schul-PCs und auf Moodle anmeldet
- 2. Anmelden klicken
- 3. Unter *Kennwort* das Passwort eingeben, das auch für die Anmeldung an den Schul-PCs und für Moodle verwendet wird
- 4. Anmelden klicken

Damit ist der Anmeldeprozess abgeschlossen.

# **3 Chat**

Das Chatfenster kann verwendet werden, um mit einzelnen oder mehreren anderen Personen in Kontakt zu treten. Nachdem Lehrpersonen oder SchülerInnen in die Leiste *An:* eingegeben und ausgewählt worden sind, kann unten in die Eingabezeile eine neue Nachricht eingegeben werden, die an alle ausgewählten Personen gesendet wird:

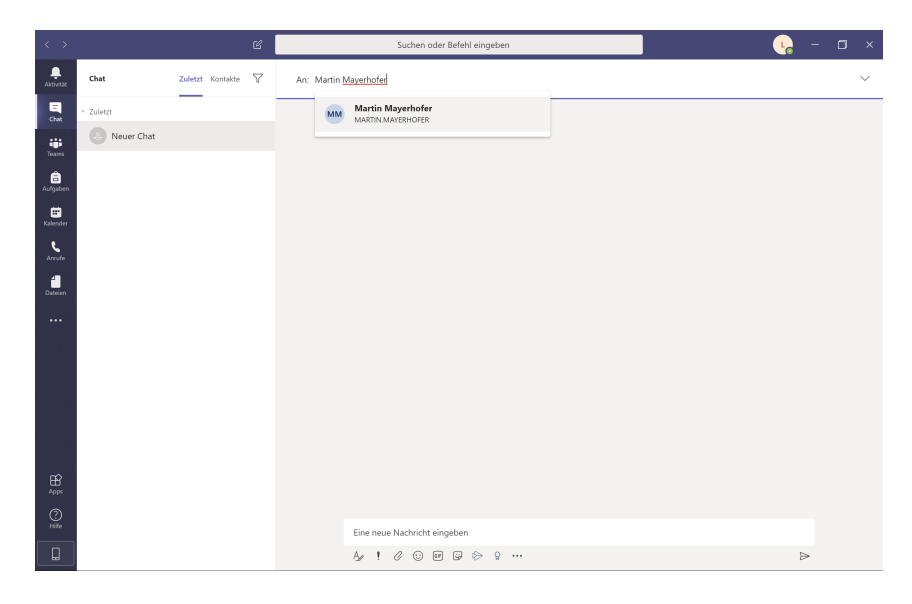

# **4 Teams**

Mit einem Klick in der vertikalen Menüleiste links auf Teams gelangt man zur Übersicht aller Teams, in die man von Lehrpersonen hinzugefügt worden ist. Mit einem Klick auf die Bezeichnung des jeweiligen Teams kann man das Team aufrufen und Inhalte ansehen.

#### **4.1 Kanäle**

Kanäle sind Bereiche innerhalb von Kursen und geben Kursen eine Struktur. In jedem Kurs gibt es standardmäßig einen Kanal *Allgemein*. Die weiteren Kanäle findet man in der linken Spalte unterhalb des Teamnamens.

Im Beispiel unterhalb gibt es im Team INF 4A etwa die Kanäle Allgemein, ECDL, Modul Datenbanken und Modul Tabellenkalkulation.

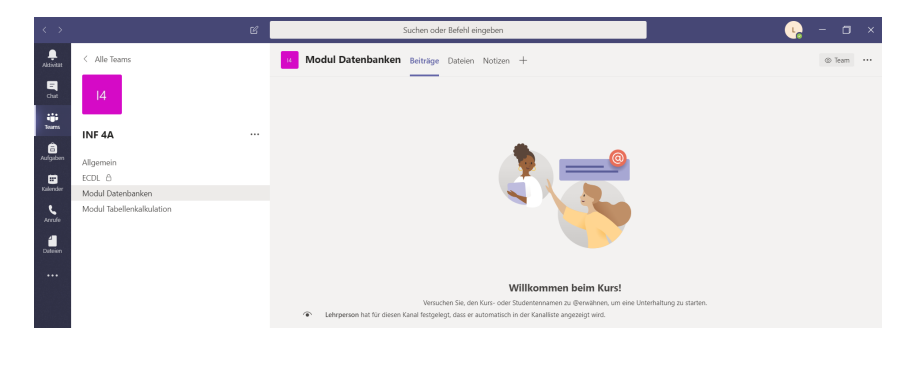

### **4.2 Beiträge**

In jedem Kanal gibt es einen Reiter *Beiträge*, in dem Lehrpersonen Nachrichten an alle Personen, die dem Kanal zugewiesen sind, versenden. Dort wird auch bekanntgegeben, wenn eine Lehrperson eine Datei oder eine Aufgabe hinzugefügt hat.

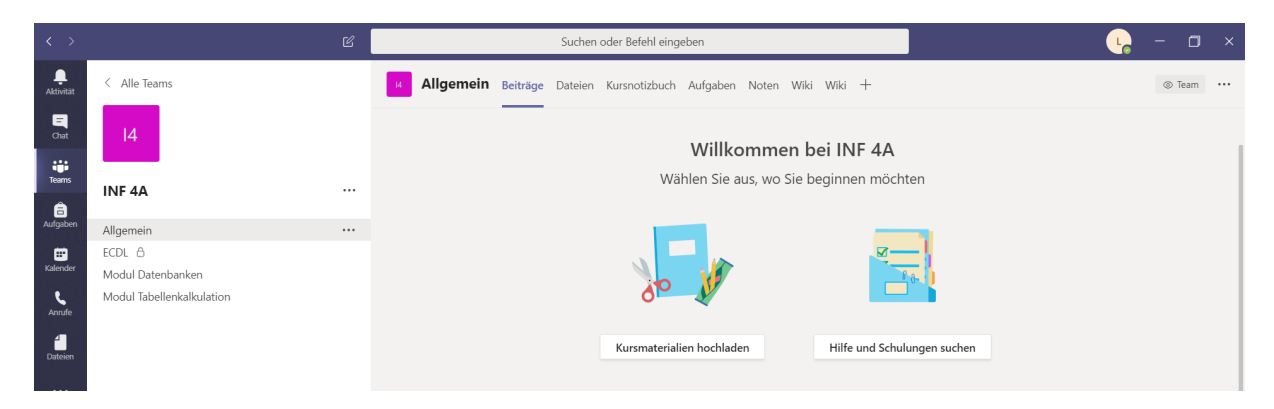

### **4.3 Dateien**

In jedem Kanal gibt es einen Reiter *Dateien*, in dem Materialien zu finden sind, die von den Lehrpersonen hochgeladen wurden. Das können beispielsweise Arbeitsblätter, Audiodateien oder Videodateien sein.

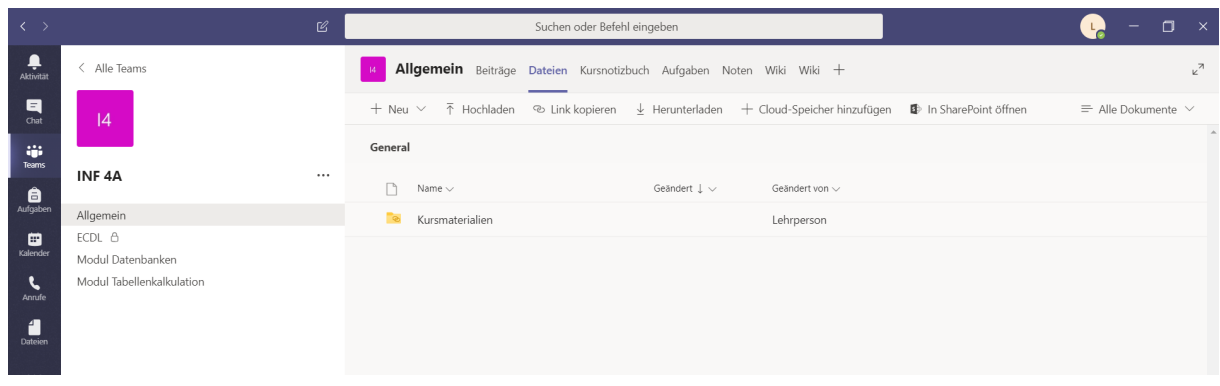

#### **4.4 Aufgaben & Noten**

Befindet man sich in einem Kurs und klickt in der senkrechten Leiste ganz links auf Aufgaben , dann kommt man zu einer Übersicht aller Aufgaben, die für diesen Kurs zu erledigen sind.

In diesem Bereich können alle Abgaben, die zu erledigen sind, hochgeladen werden. Wenn eine Lehrperson eine neue Aufgabe erstellt hat, wird man durch eine Benachrichtigung im Kanal *Allgemein* darüber informiert. Mit einem Klick auf View Assignment in dieser Nachricht kann man sich die Aufgabenstellung ansehen. Nachdem die Lehrperson eine Abgabe bewertet hat, ist die Bewertung im Reiter *Noten* im jeweiligen Team zu finden.

Nach dem Erstellen einer Aufgabe werden die Kursmitglieder per Nachricht im Reiter *Beiträge* informiert, dass sie eine neue Aufgabenstellung erhalten haben.

Wählt man in der vertikalen Menüleiste links wieder Teams und anschließend den entsprechenden Kurs aus, so scheint die erstelle Aufgabe auch im Reiter *Aufgaben* auf.

## **5 Weitere Hilfestellungen**

#### **Microsoft Teams am Smartphone nutzen**

[i](https://mone.denninger.at/teams-am-smartphone/) [Teams am Smartphone](https://mone.denninger.at/teams-am-smartphone/) Mone Denninger, PH Niederösterreich

#### **Handgeschriebene Hausübungen mit einem Smartphone abgeben**

[i](https://mone.denninger.at/abgeben-einer-hausuebung-in-teams-am-smartphone/) [Abgeben einer Hausübung in Teams am Smartphone](https://mone.denninger.at/abgeben-einer-hausuebung-in-teams-am-smartphone/) Mone Denninger, PH Niederösterreich

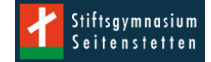